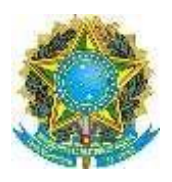

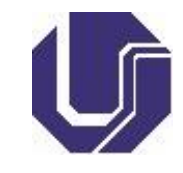

## **INSTRUÇÕES PARA A RELIZAÇÃO DA PROVA DE REDAÇÃO** *ON-LINE*

- **1- Fique atento as instruções a seguir:**
	- **1.1- A prova de redação** *on-line* **não deve ser realizada a partir de** *tablets* **ou** *celulares***. Para realizá-la utilize um computador (***desktop* **ou**  *notebook***) somente;**
	- **1.2- O sistema de aplicação da prova de redação on-line disponibiliza a opção de "Salvar Rascunho". É de responsabilidade do candidato salvar o rascunho da redação sempre que possível, em intervalos regulares de tempo, de forma a não perder conteúdos por problemas técnicos.**

**Importante: No caso de o candidato não conseguir fazer a submissão da redação dentro do prazo, será considerado para efeito de correção da prova o último rascunho salvo pelo candidato dentro do prazo legal da prova.**

- **2- Acessar o Portal de Seleção DIRPS e identificar-se:** 
	- **2.1- Acesse o Portal de Seleção através do endereço eletrônico [www.portalselecao.ufu.br;](http://www.portalselecao.ufu.br/)**
	- **2.2- Na barra de opções superior (na cor preta) clique em** *Login***;**

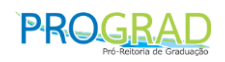

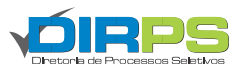

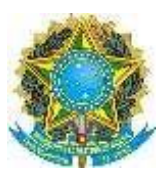

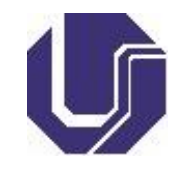

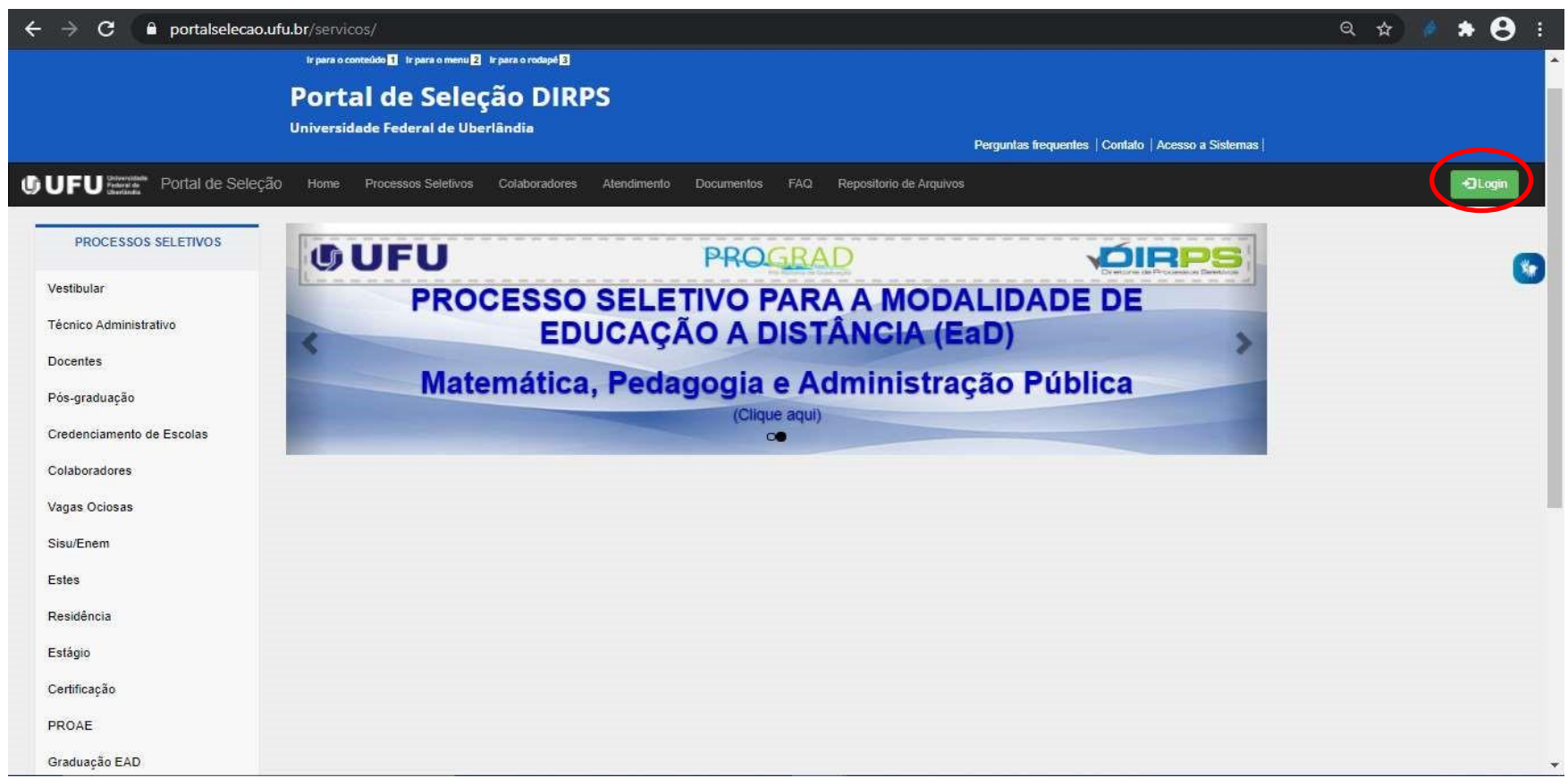

- **2.3- O Portal de Seleção apresentará uma tela para o preenchimento do CPF. Insira seu número do CPF (somente números) e clique em Próximo;** 
	- **1.4- O Portal de Seleção apresentará seu NOME. Clique sobre ele;**
- **1.5- O Portal de Seleção apresentará uma tela para o preenchimento da SENHA (criada antes da inscrição do processo seletivo). Insira sua SENHA e clique em Acessar;**

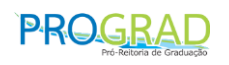

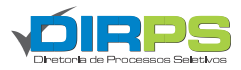

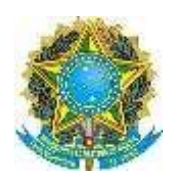

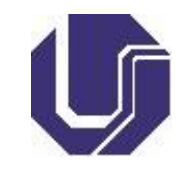

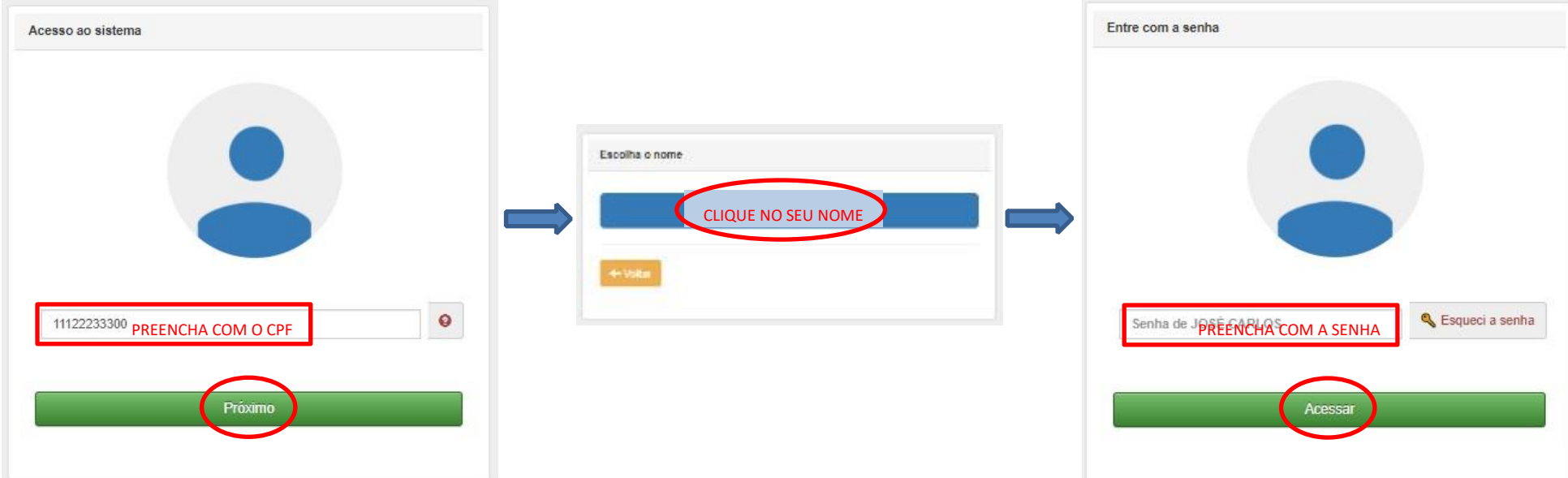

- **3- Acessar a página do EDITAL CEAD/PROGRAD Nº 03/2021:** 
	- **3.1- Após identificar-se no Portal Seleção seguindo as instruções anteriores, a página inicial será apresentada novamente. Na barra de opções lateral esquerda clique sobre Graduação EAD.**

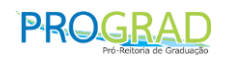

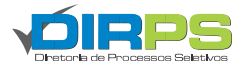

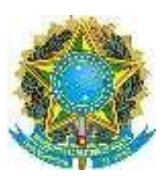

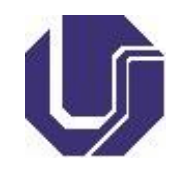

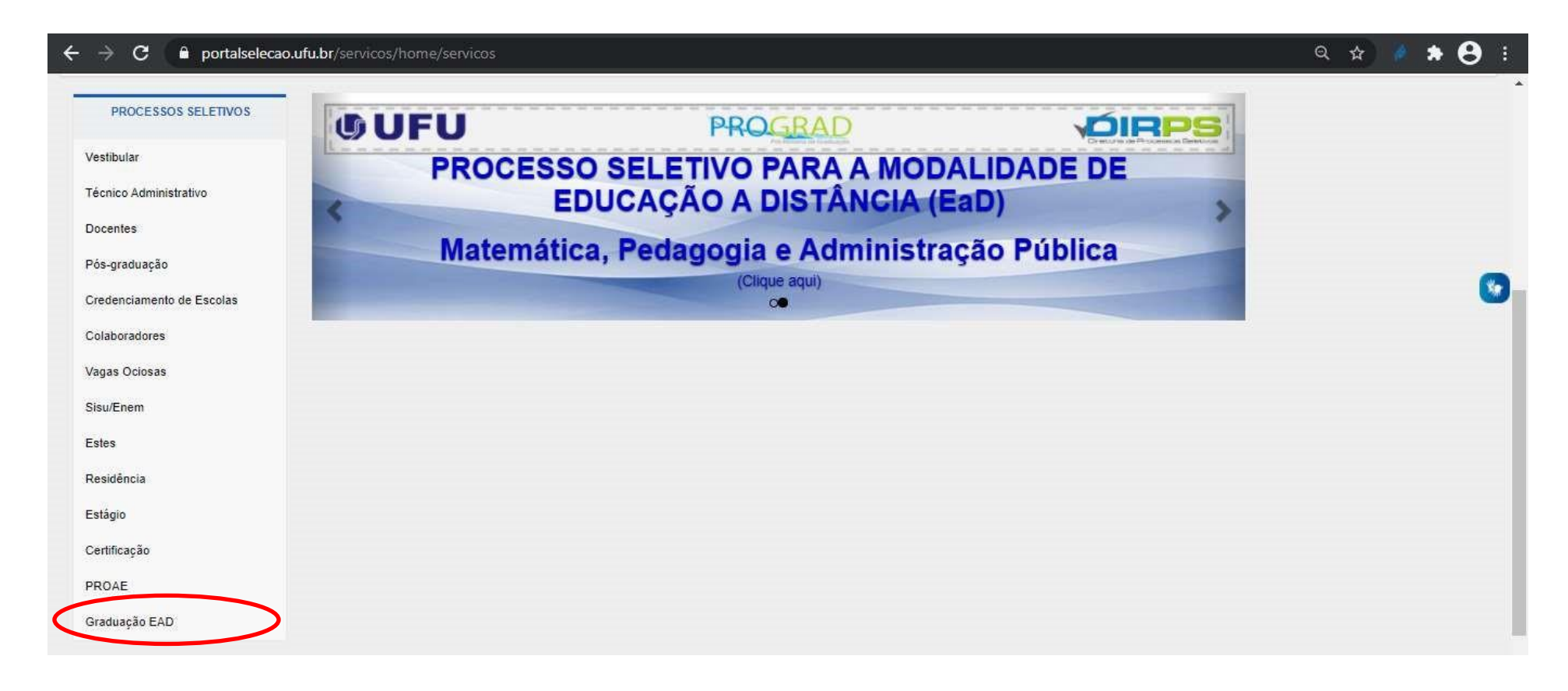

**O Portal de Seleção apresentará uma tela para acesso à página do processo seletivo do EDITAL CEAD/PROGRAD Nº 03/2021. Clique sobre o quadrado correspondente ao processo CEAD PROGRAD 03/2021.** 

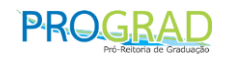

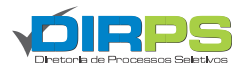

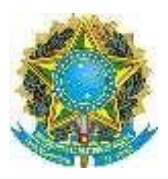

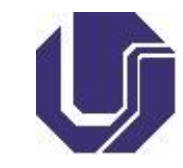

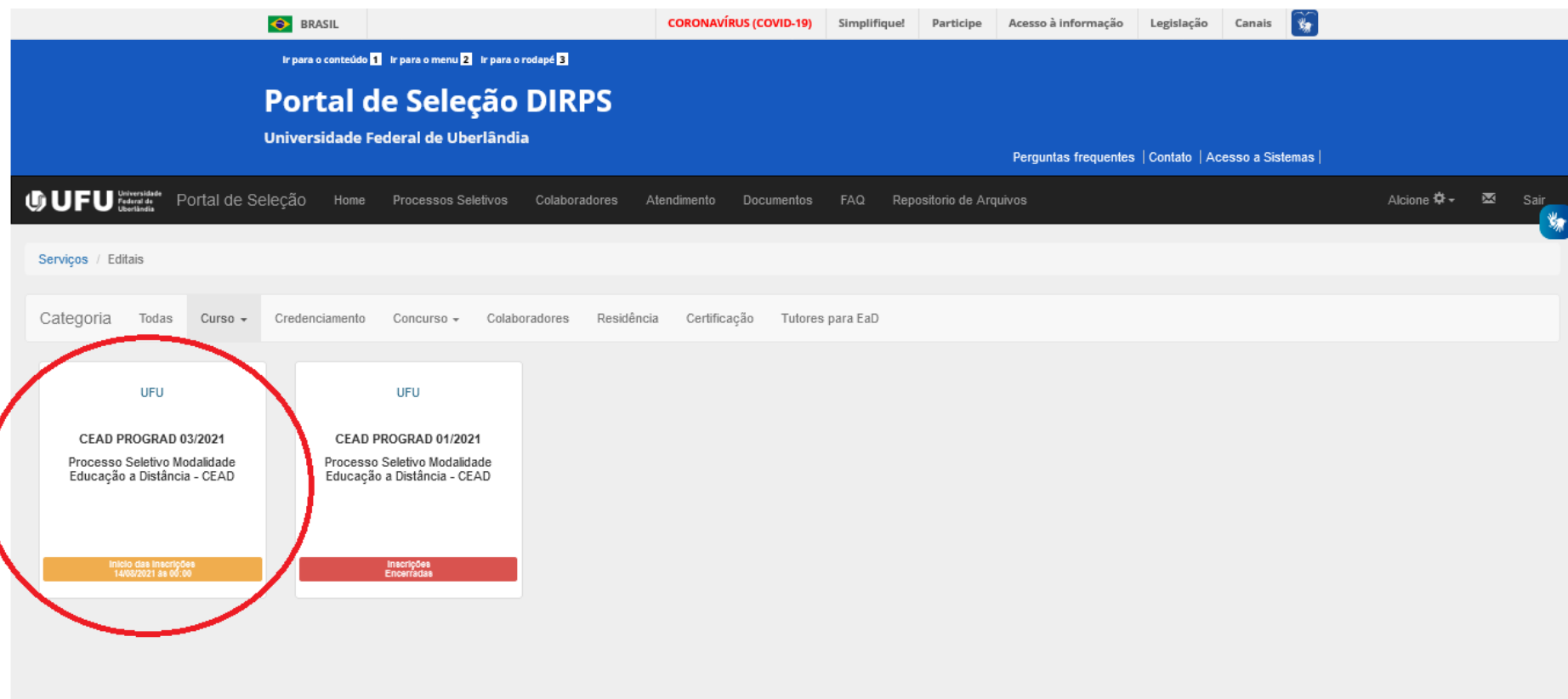

**3.2- O Portal de Seleção apresentará a tela do processo seletivo do EDITAL CEAD/PROGRAD Nº 03/2021. No Cronograma Completo, clique sobre o botão Prova Digital.** 

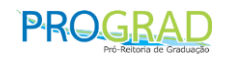

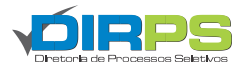

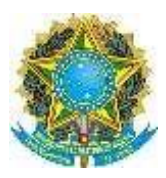

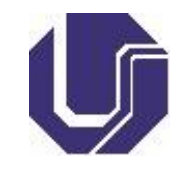

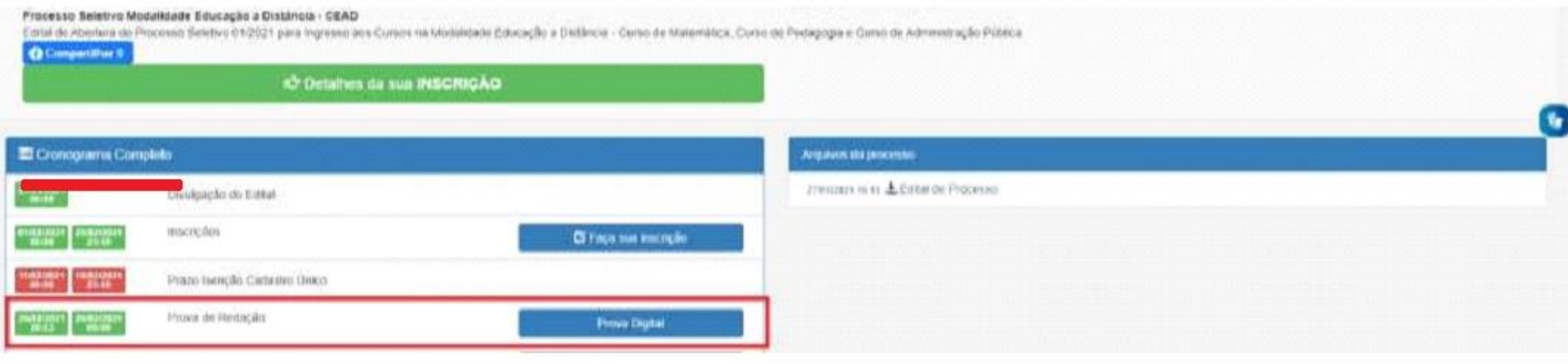

**3.3- Após clicar sobre o botão Prova Digital, a seguinte tela será apresentada pelo Portal Seleção:** 

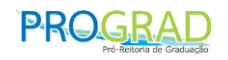

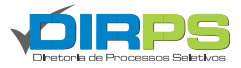

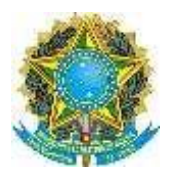

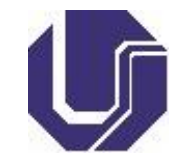

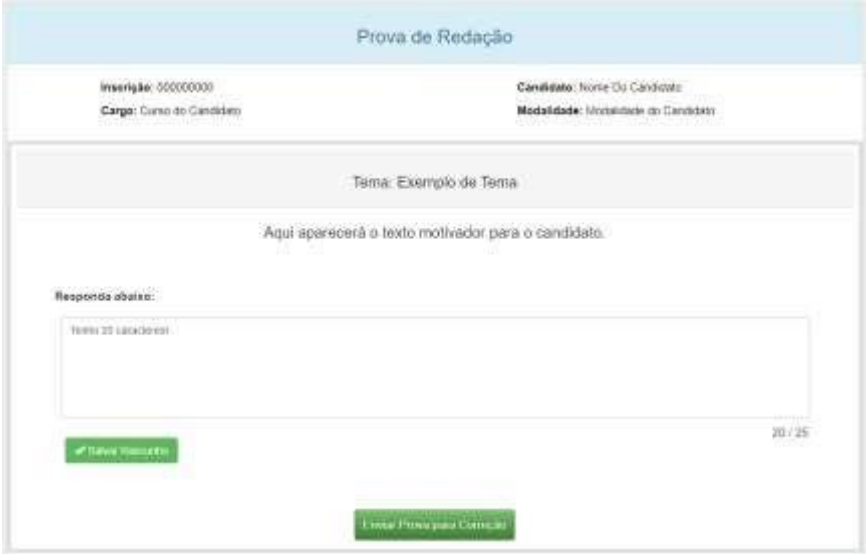

**3.3.1- Na parte superior da tela da Prova de Redação serão apresentados os dados do candidato e sua opção de curso e modalidade. Tenha atenção às informações apresentadas! Caso existam erros, entre em contato com a Diretoria de Processos Seletivos no próximo dia útil após a realização da prova através de Solicitação de Atendimento no endereço eletrônico [www.portalselecao.ufu.br.](http://www.portalselecao.ufu.br/)** 

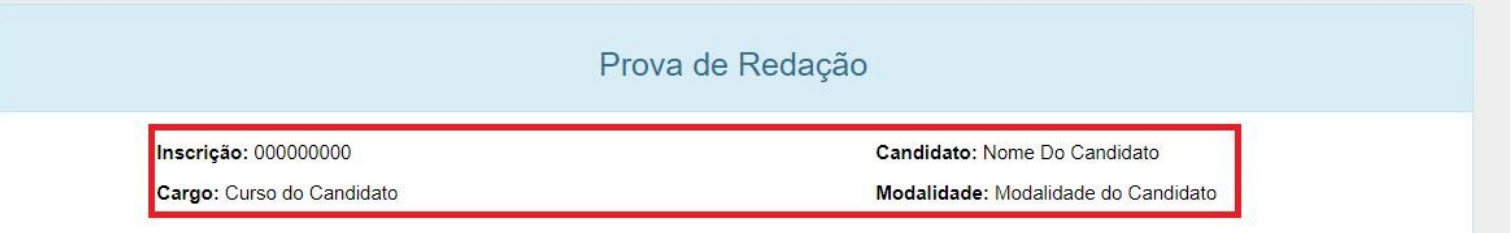

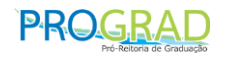

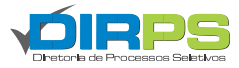

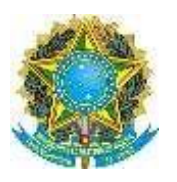

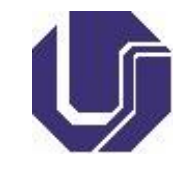

**3.3.2- Na parte inferior da tela da Prova de Redação será apresentado o tema da redação, o texto motivador com informações complementares e o espaço para o candidato digitar o texto da sua redação.** 

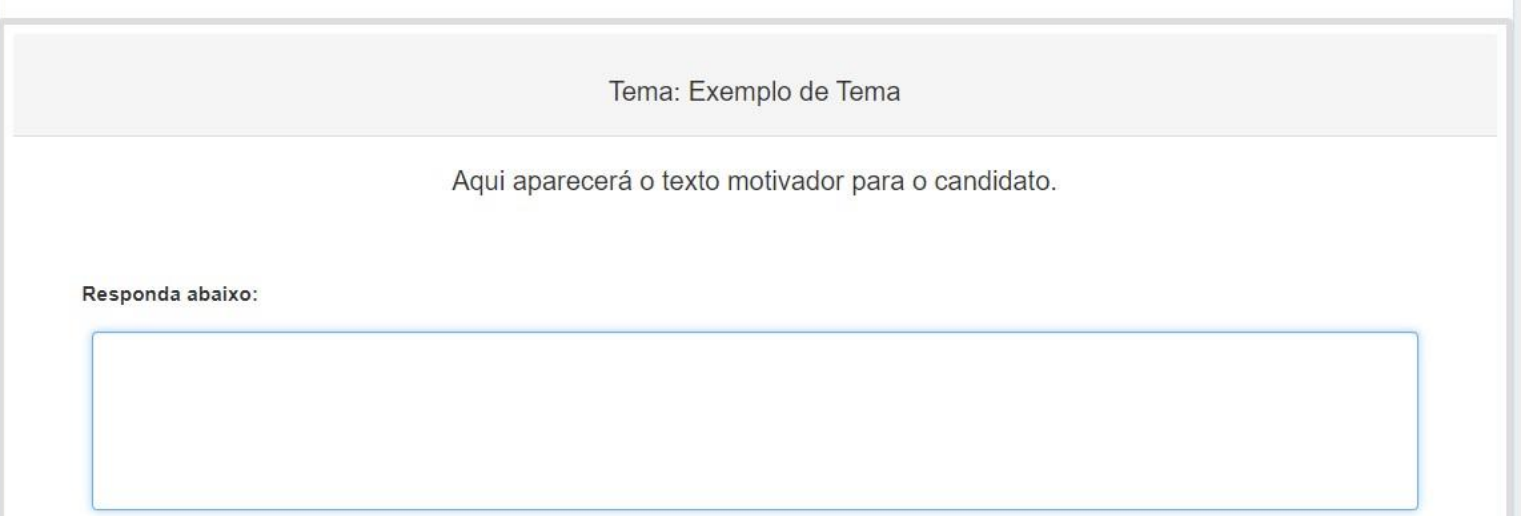

**3.3.3- Abaixo do local para digitação da redação, o candidato poderá verificar a quantidade de caracteres digitados e salvar o rascunho de sua prova (preenchimento parcial, versão intermediária do texto).** 

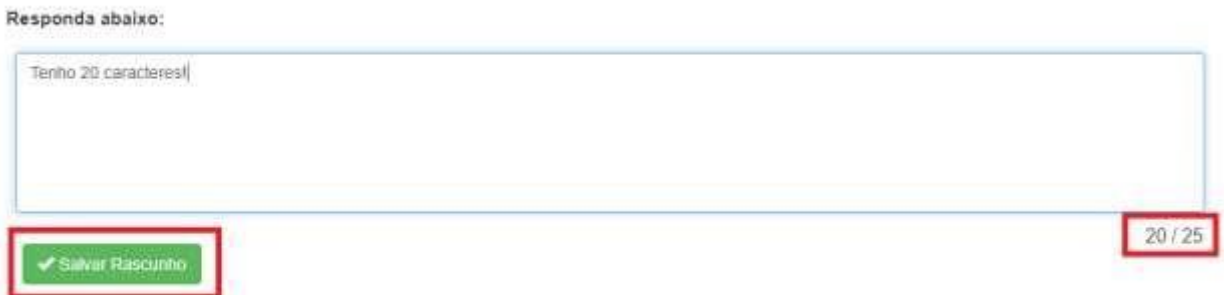

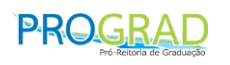

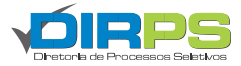

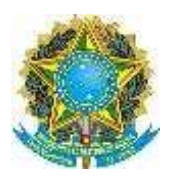

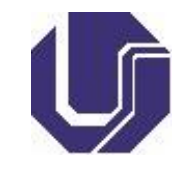

**É de responsabilidade do candidato salvar sempre o rascunho (preenchimento parcial) de sua prova para evitar perdas e observar a quantidade máxima de caracteres estipulada em edital.** 

**3.3.4- Somente ao finalizar a sua prova, o candidato deverá enviar sua prova clicando sobre o botão Enviar Prova para Correção.** 

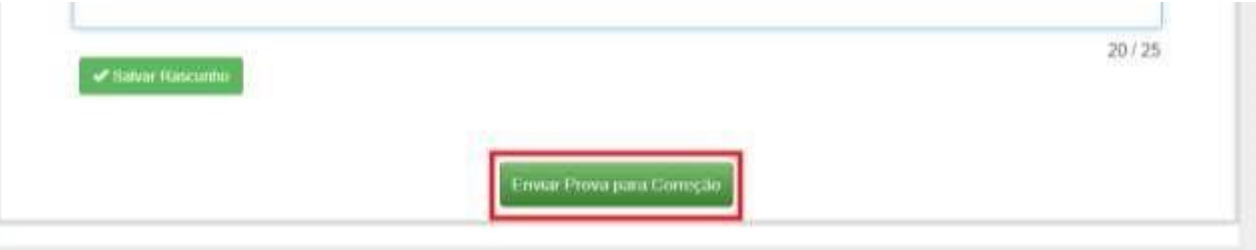

**É de responsabilidade do candidato observar o tempo de prova e submetê-la antes do encerramento do prazo.** 

**No caso de provas não submetidas (candidato não clica sobre o botão Enviar Prova para Correção) ou submetidas após o término do tempo da prova, será considerado para efeito de correção o último rascunho salvo pelo candidato dentro do tempo de prova.**

**3.3.5- Após clicar sobre o botão Enviar Prova para Correção, o candidato deverá confirmar a submissão da sua prova.** 

Você realmente quer entregar sua prova? Ao enviar não será mais possível altera-la.

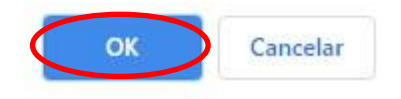

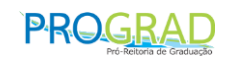

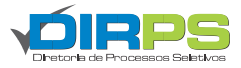

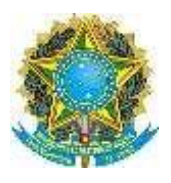

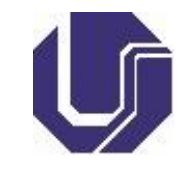

**O navegador homologado para a realização da prova digital é o Google Chrome em sua versão 88.0.4324.190 (Versão oficial) ou superior.** 

**As provas devem ser realizadas a partir de um computador (desktop ou notebook). Provas realizadas a partir de celulares ou tablets podem gerar problemas de formatação e a UFU não se responsabiliza por tais problemas.**

**A Universidade Federal de Uberlândia não se responsabiliza por problemas de conectividade que impeçam o candidato de realizar ou submeter a sua prova para correção.** 

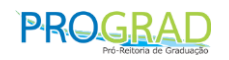

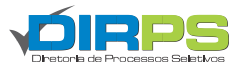